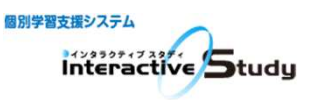

# つかいかた

## ●ログインしよう

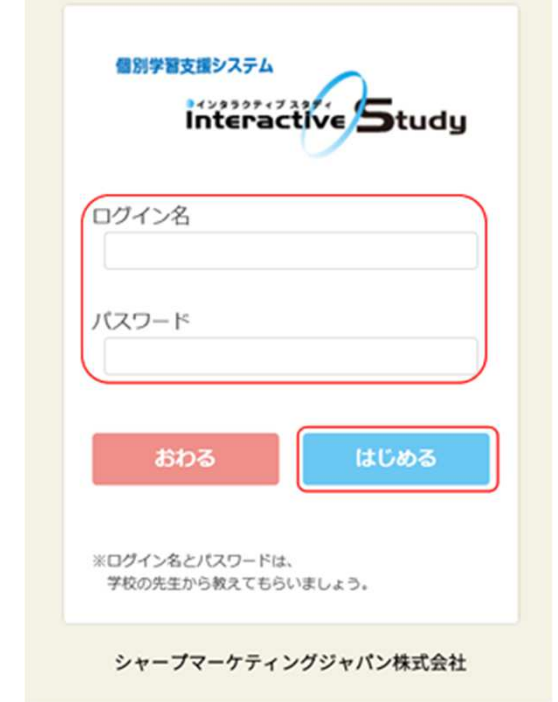

①自分の「ログイン名」「パスワード」を 入れましょう。 「ログイン名」「パスワード」は先生に教 えてもらいましょう。

②「はじめる」ボタンをクリック!

## ●学習する教材を選ぼう

#### ①コースを選ぼう

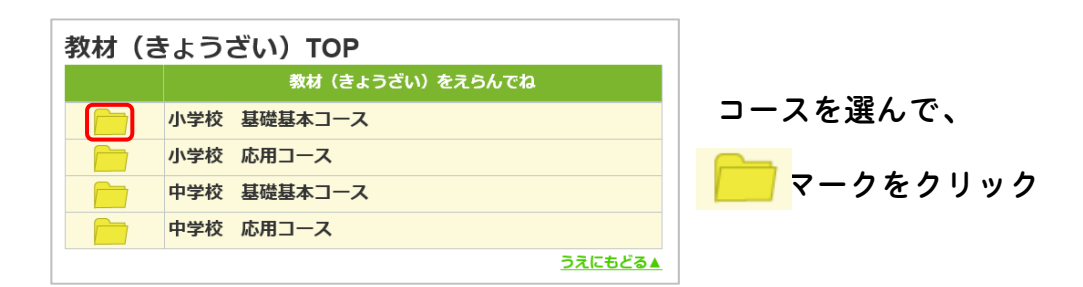

## ②教科を選ぼう

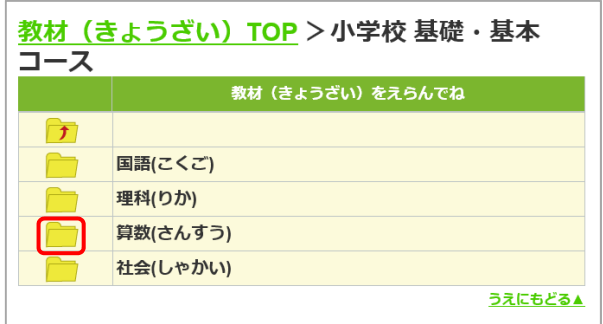

教科を選んで、 マークをクリック

## ③学年を選ぼう

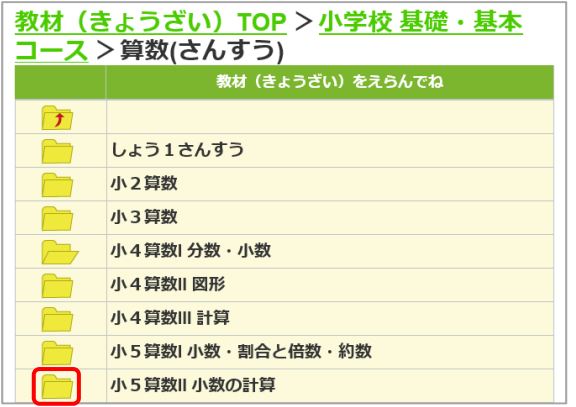

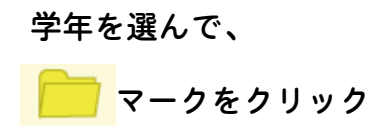

## ④教材を選ぼう

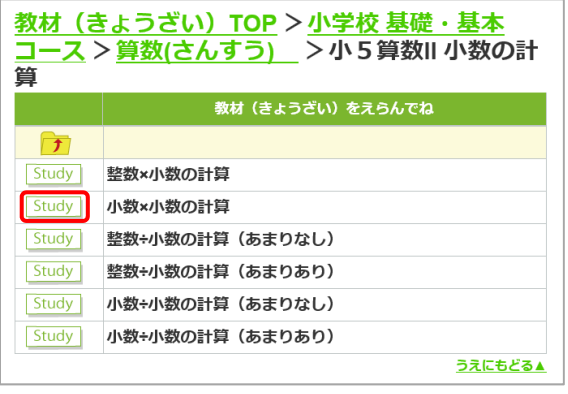

**Study マークをクリックすると、** 

学習がはじまります。

## ●教材のすすめかた

○表紙

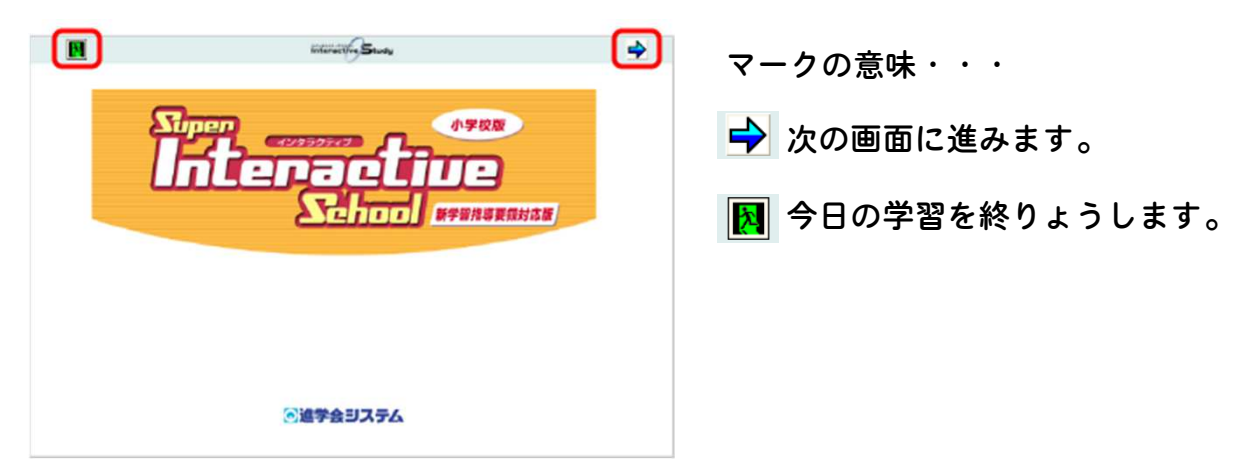

#### ○問題画面

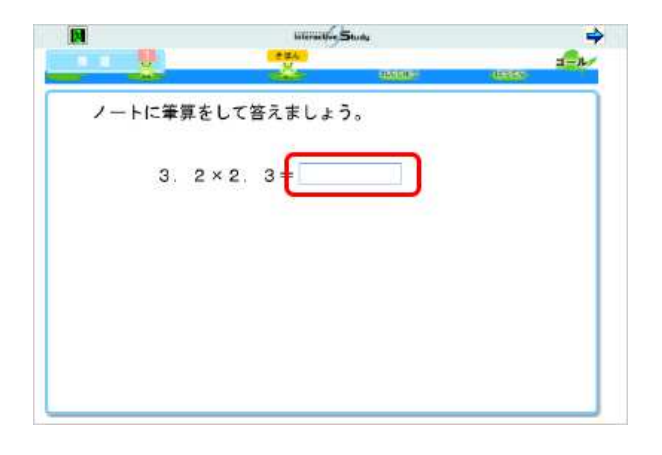

キーボードを使って答えを入力します。 答えを入力したら、 → マークをクリック! 次の画面に進みます。 教材を終りょうするときは、 ||2| マークをクリック!

※学習するときは、 ノートと筆記用具を準備しておきましょう。

## ○ランキング

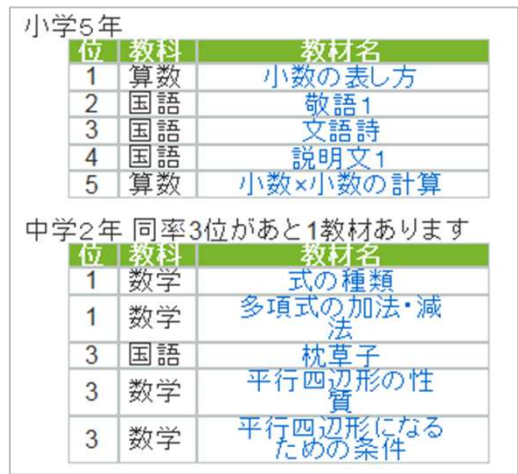

よく学習されている教材のランキングが

表示されています。

※教材名をクリックすると学習することが できます

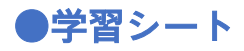

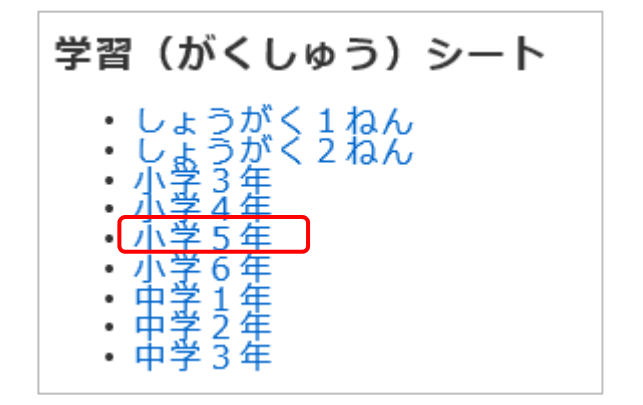

学習の進み具合をチェックできる 学習シートです。 学習する学年をクリックして シートをプリントアウトして 使ってください。

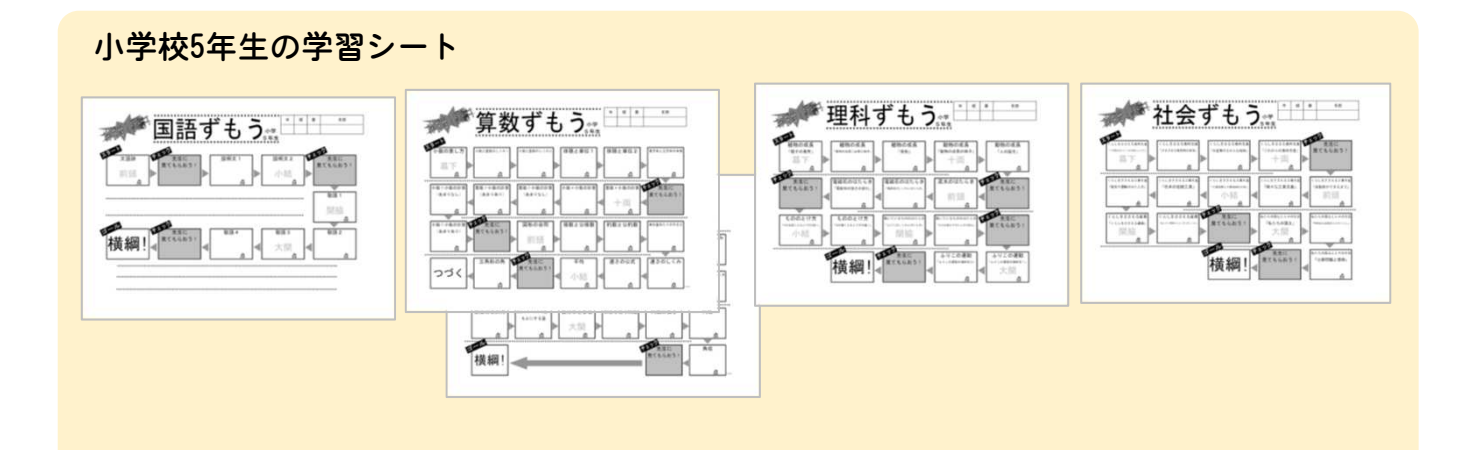

## 中学校2年生の学習シート

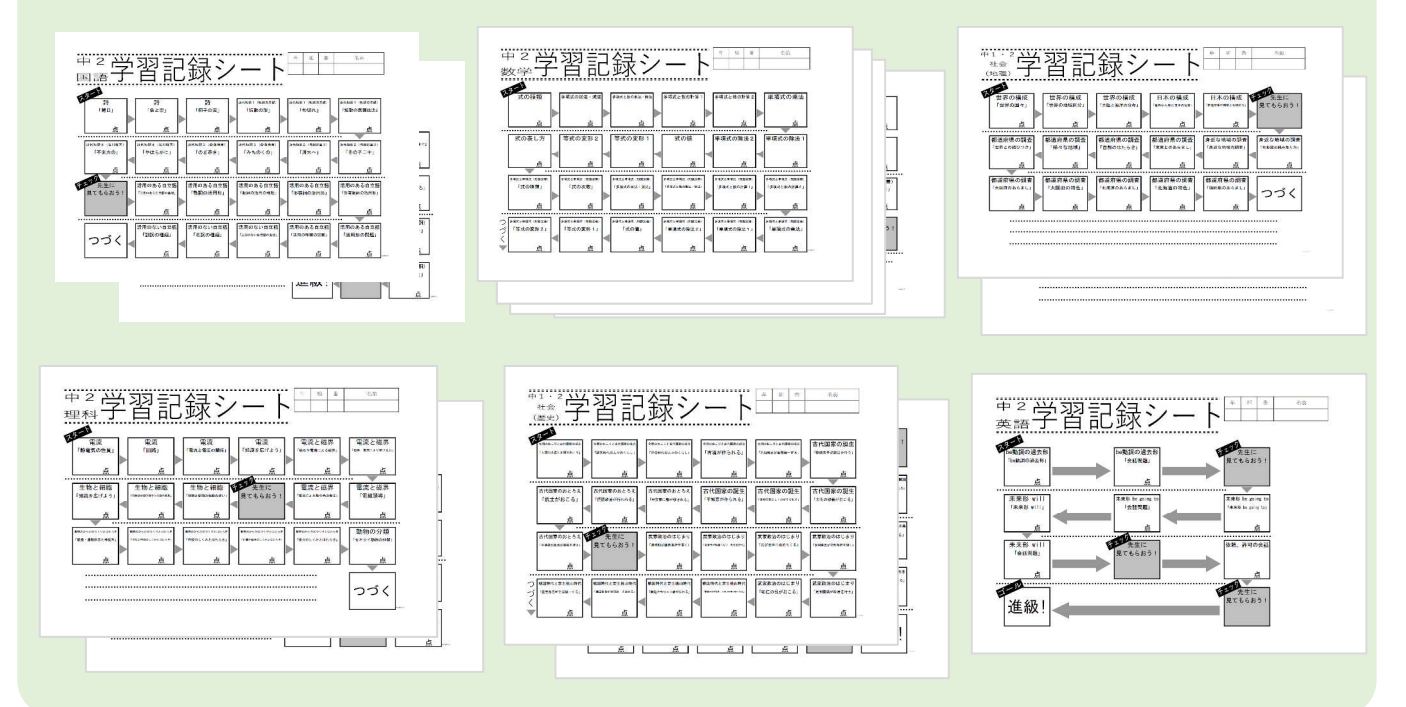

## ●気をつけよう!

- ★ ログイン名・パスワードを他人に教えてはいけません。
- ★ 学習につかれたら(1時間をめどに)、休けいをしましょう。
- ★ わからないことは、友だちや先生に相談しましょう。
- ★ ノートと筆記用具を用意して、学習しましょう。
- ★ あわてず、よく問題をみて答えるようにしましょう。
- ★ 途中で学習を終わると、つぎは、教材のはじめから学習がはじまるので、 気をつけてください。

## ●保護者の方へ

- 「インタラクティブスタディ」はご家庭のパソコンやタブレット端末等を利用し、 国語、社会、算数/数学、理科、英語の学習をするものです。
- 小学生・中学生を対象としています。
- 休校支援対応版のため、学習履歴(スタディログ)を保存しておりません。 そのため、学習を途中で終えると続きからの再開はできませんので、ご了承ください。
- インターネットに繋がるパソコンやタブレット端末があれば、ご家庭でもご利用いた だけますが、下記の動作環境が必要となりますので、ご注意ください。

## ●動作環境

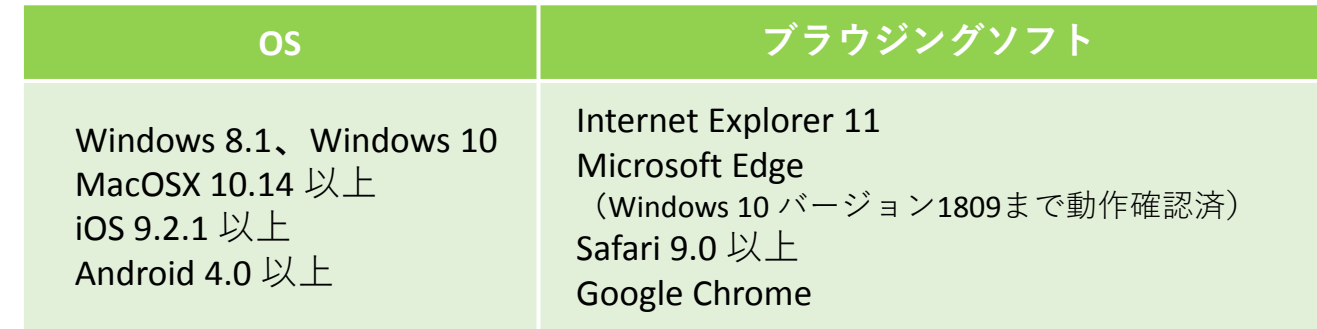